Issue Date: 3/5/20 Version:1.0

### **Contents**

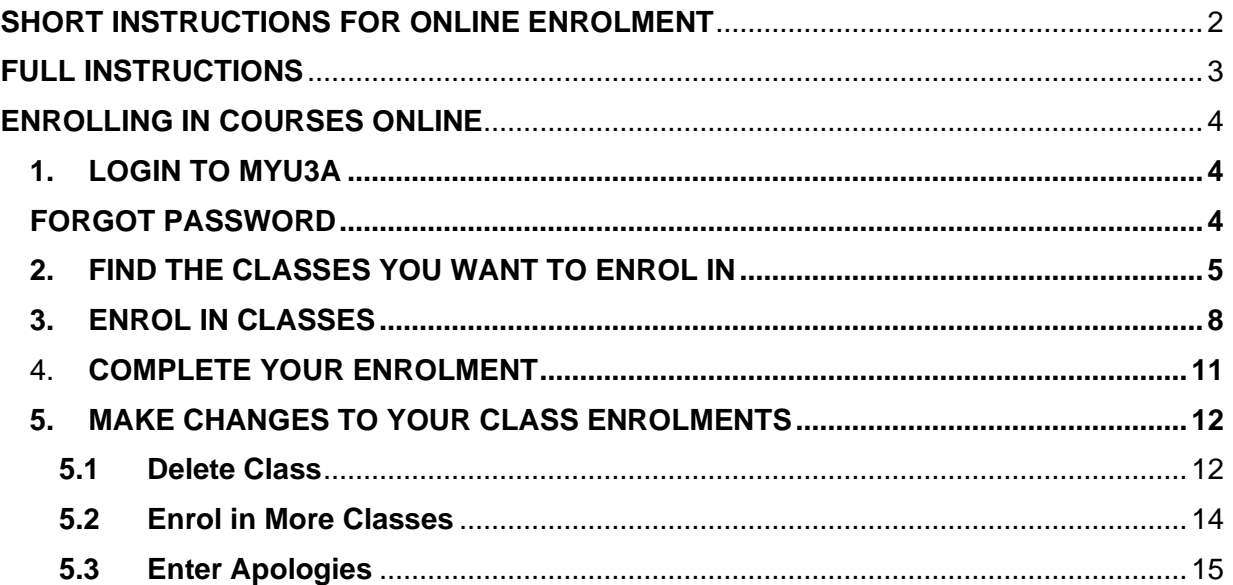

NOTE: U3A offers its members one day Special sessions or presentations, called Forums, as well as ongoing classes of varying duration. Each calendar year comprises 2 Semesters. While some classes may be repeated in each semester, many are only available in either Semester 1 or Semester 2.

If you wish to view available courses before you decide to join U3A or before you login to enrol, use the instructions on page 3.

**There are 2 sets of instructions in this document. One is abbreviated for members who are reasonably familiar with the system and the detailed instructions show you the screens with step by step explanations if you need to understand better.** 

#### **HANDY TIPS for WINDOWS users**

**Bottom**: On a PC to quickly get to the **bottom** of a screen press the keys CTRL at the same time as END.

**Home:** Similarly, to get to the **top**, press CTRL and HOME.

**Find:** To find a word on a screen, press the keys CTRL and F. A box will open to type the word you are looking for and use the arrows to select the next instance. This is handy for choosing courses.

Issue Date: 3/5/20 Version:1.0

#### <span id="page-1-0"></span>**SHORT INSTRUCTIONS FOR ONLINE ENROLMENT**

Classes are published in the booklet and online but you can't enrol online until the date published online or in the newsletter**.** Enrolment is only available to full members.

**Prior** to enrolment day you can check the classes available. Either:

Examine the Course Booklet OR

Using the U3A Central Coast website<http://centralcoast.u3anet.org.au/> click on the Courses menu item and select *Course Lists.* Note the courses of interest.

**ENROL ONLINE**. These are abbreviated instructions.

Using the U3A Central Coast website<http://centralcoast.u3anet.org.au/> login to MyU3A using your Member ID and password.

On the Membership Status page, click **Classes 20xx** (the current year).

If you had already enrolled in class/es they would be displayed on the next screen, Class Status.

Note the instructions in the lower left-hand side of the screen. Click **Classes 20xx**. An alphabetical list of all classes is displayed. You may narrow down the list by selecting a particular day or category or Forums (One Day Specials)

When you see the course/s you wish to select, click in the check box. When you have finished, go to the bottom of the screen and click **NEXT**. **This is important to save your selection.** 

The Class Status screen shows the classes you have chosen. If there is a conflict of date this will be highlighted. You may then **delete** the courses you cannot attend. Similarly, if you have made a mistake in your selection, delete the incorrect one. Then click **Classes 20xx** to return to the selection process if you want more classes.

Once you are satisfied you have chosen classes you can reasonably attend, click **Next** to display the Membership Status screen. Note: You can choose a maximum of 5 courses lasting more than a day as well as a reasonable number of Forums.

**APOLOGIES:** If you know now of any dates when you will be unable to attend classes, enter the dates at the bottom of the screen and click **Apologise**. The system will show you which of your courses will be affected. Follow the instructions on the screen. Click **Commit**. Your apology will be automatically noted on the class roll.

Click **Next** again to display your details and all the classes you have selected

- $\circ$  The Class column shows the class number and beneath that the venue and the room.
- $\circ$  The Status column indicates if you have been waitlisted or have been enrolled.
- o The Date column is the date of enrolment or waitlisting, and underneath the times of the class.
- $\circ$  From/To is the date the class starts and finishes. Under it is the day of the week the class is held.
- o The last column indicates the leader and the name of the course.
- o Under it is the address of the venue.

You can **print** this page as a record of your enrolments or return to it at any time.

<span id="page-2-0"></span>Issue Date: 3/5/20 Version:1.0

### **HAVING TROUBLE ENROLLING? FOLLOW THE INSTRUCTIONS BELOW STEP BY STEP, AND IF YOU STILL HAVE PROBLEMS, CONTACT U3A Central Coast at [u3accenrolment@gmail.com](mailto:u3accenrolment@gmail.com) or the Help Desk 0408 704 701**

# **FULL INSTRUCTIONS**

#### **VIEWING AVAILABLE COURSES**

- 1. To determine which courses are available, go to the U3A Central Coast website [http://centralcoast.u3anet.org.au/.](http://centralcoast.u3anet.org.au/) The date the courses can be seen online is published online and in the newsletter.
- 2. On the Home page, click on the tab Courses at the top of the page under the picture and select **Course Lists**. The page with the courses and classes will

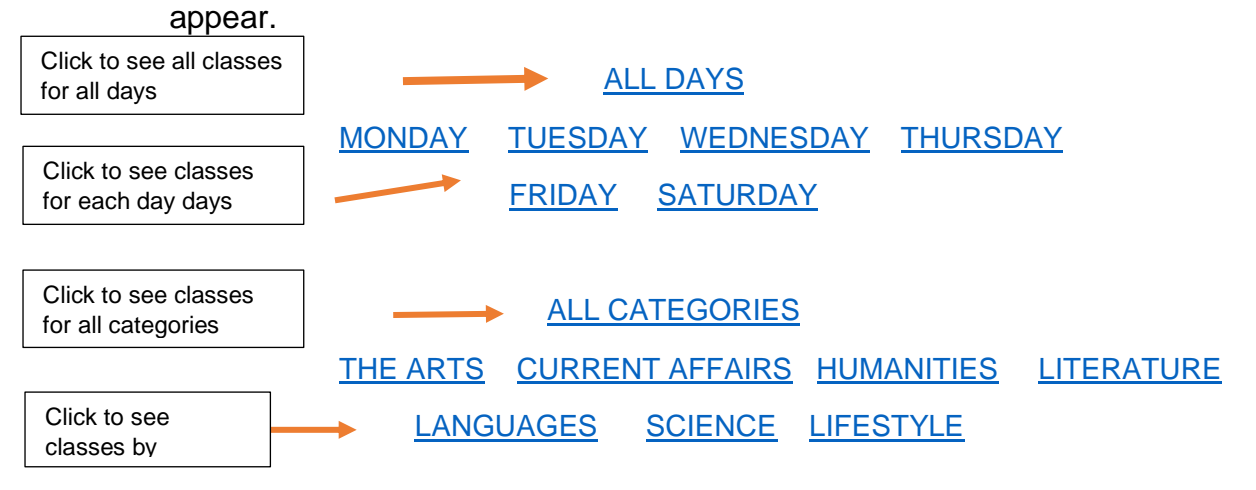

- 3. You can view the courses by clicking on:
	- the day of the week on which they are presented or
	- the subject category

If you are uncertain when and what to choose, click on All Days or All Categories to see a complete list of courses.

Every course view also contains information on the dates of the sessions, the frequency of the classes (e.g. weekly, fortnightly, 1-off, etc), the name of the Leader and the location of the class.

4. Once you have determined the courses of interest, login to MyU3A and follow the instructions below to enrol. NOTE: You can login from the screen showing the list of courses or from the menu under Login.

Issue Date: 3/5/20 Version:1.0

### <span id="page-3-0"></span>**ENROLLING IN COURSES ONLINE**

You must pay your membership fee before you can enrol in classes. Note: Your payment must be receipted before it is registered in MyU3A, so please allow a few days for the registration process before attempting to enrol in the courses unless you have paid by PayPal.

As U3A Central Coast offers many courses and Forums, we recommend you consult your Course Booklet or view the available courses online prior to commencing your enrolment process.

**Note: The size of your computer or tablet screen determines how much of a web page you see on your screen. Remember to scroll down, using your mouse, keyboard or touch screen, to see everything on the web page, as there may be important information and/or action buttons near the bottom of the page.**

#### **ACTIONS**

### <span id="page-3-1"></span>**1. LOGIN TO MYU3A**

- **1.1.** In your internet browser, search for U3A Central Coast <http://centralcoast.u3anet.org.au/>
- **1.2.** The homepage of the U3A Central Coast website should be displayed.
- **1.3.** Click on **[Member Login](https://myu3a01.myu3a.net/cgi-bin/u3ac/u006?login+/home/www/u3accl#no-back-button)**
	- **1.3.1.** On the login page enter your Member Id (Member number) and password. Click **Login**.

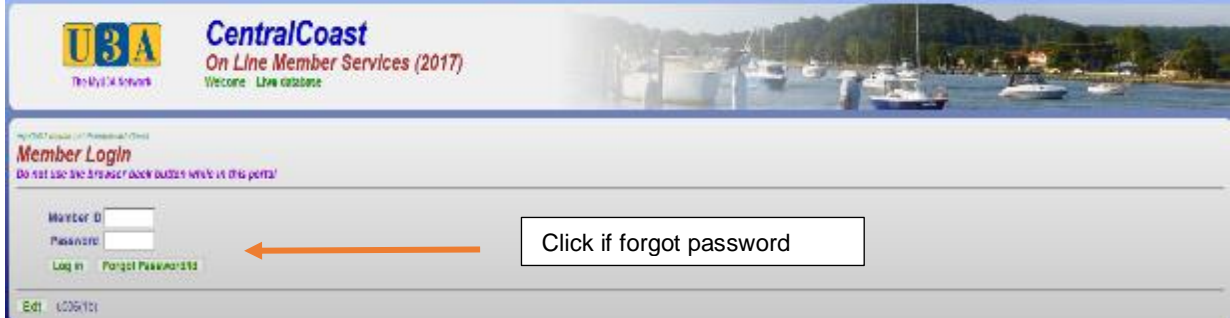

#### <span id="page-3-2"></span>**1.4. FORGOT YOUR PASSWORD? If not, go to [Step 2.](#page-4-0)**

If you have forgotten your password, click Forgot Password. The **Forgotten** Password page will appear.

Enter your Member Id and the email address saved in the database. Click **Send Password**. Click **Exit** to return to the home page. When you have received the email with your new password, start anew and login again.

Issue Date: 3/5/20 Version:1.0

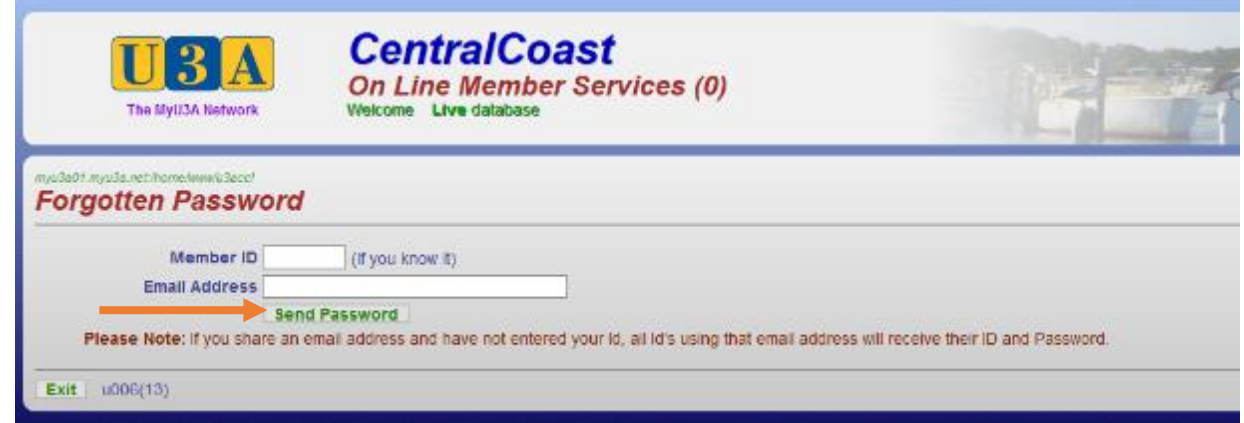

**Note**: If you do not receive your password by email within a day, contact the Telephone Officer on 0408 704 701 for assistance.

### <span id="page-4-0"></span>**2. FIND THE CLASSES YOU WANT TO ENROL IN**

Once you have successfully logged in, the *Membership Status* page showing your details will be displayed.

2.1.At the bottom of the page, click the Classes 20xx (the current year) button

<span id="page-4-1"></span>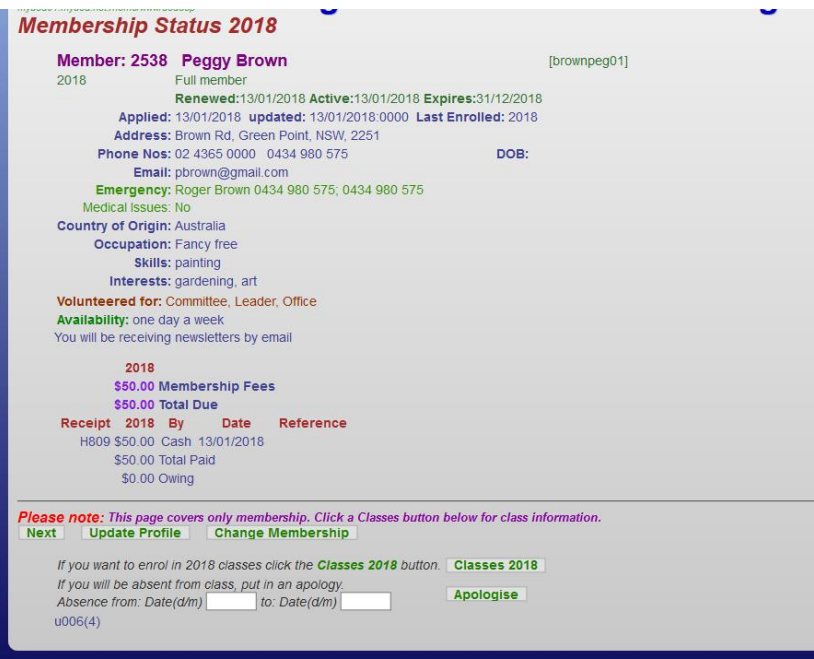

Issue Date: 3/5/20 Version:1.0

The *Class Status 20xx* page will appear.

Note: Any classes you are already enrolled in but have not completed will appear on this page.

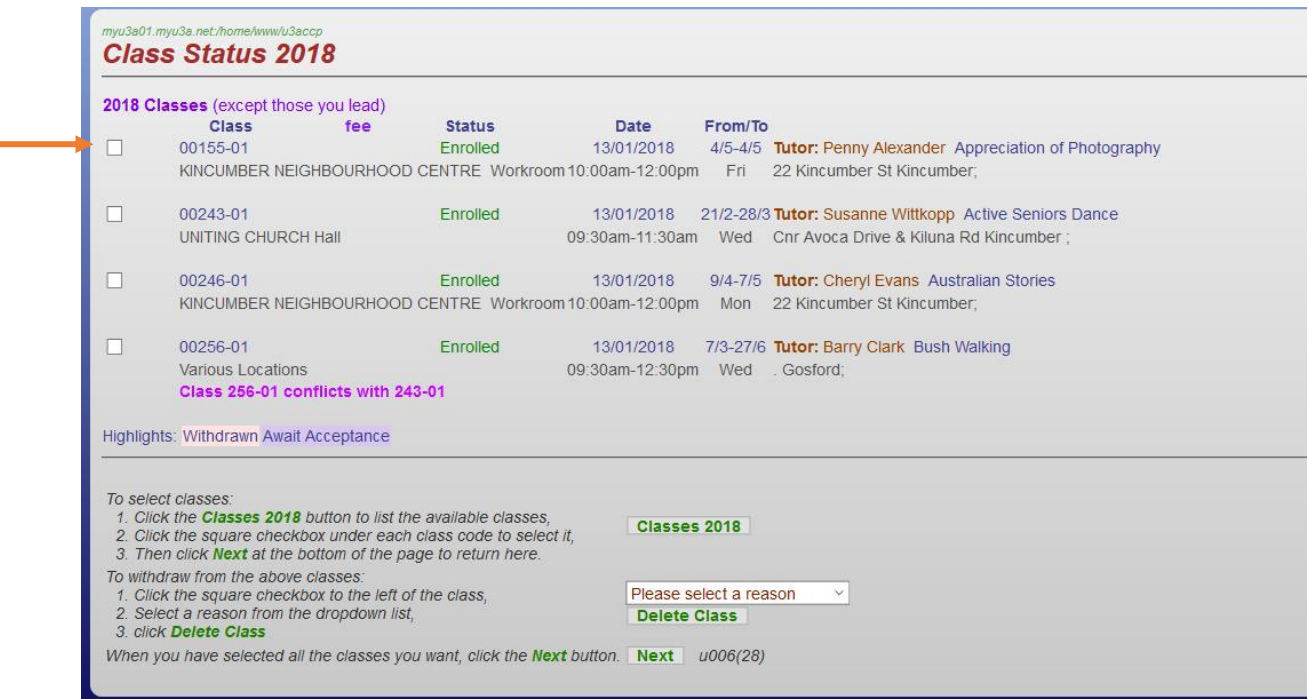

Note: Below is the page you will see before any classes are selected.

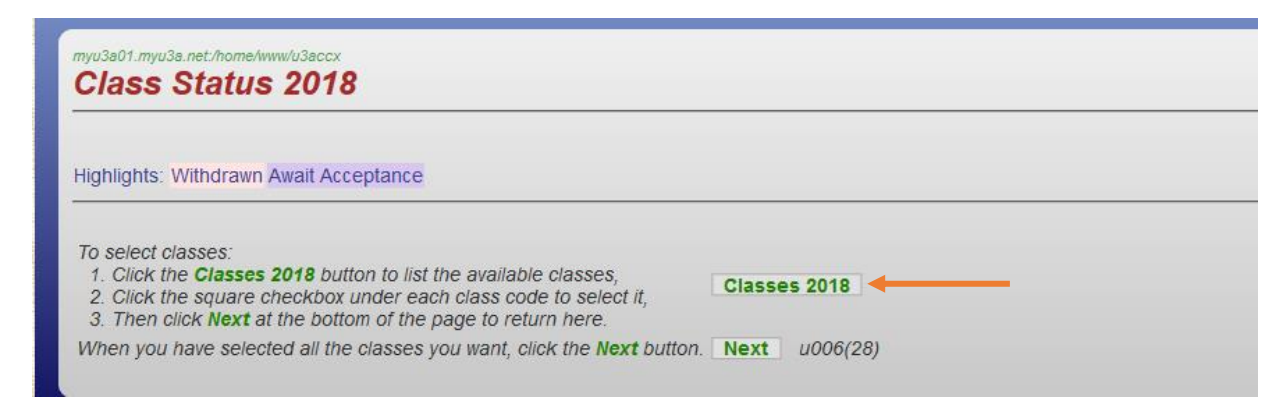

**2.2.**Click on **Classes 20xx** and the *All Classes 20xx* page will appear.

Issue Date: 3/5/20 Version:1.0

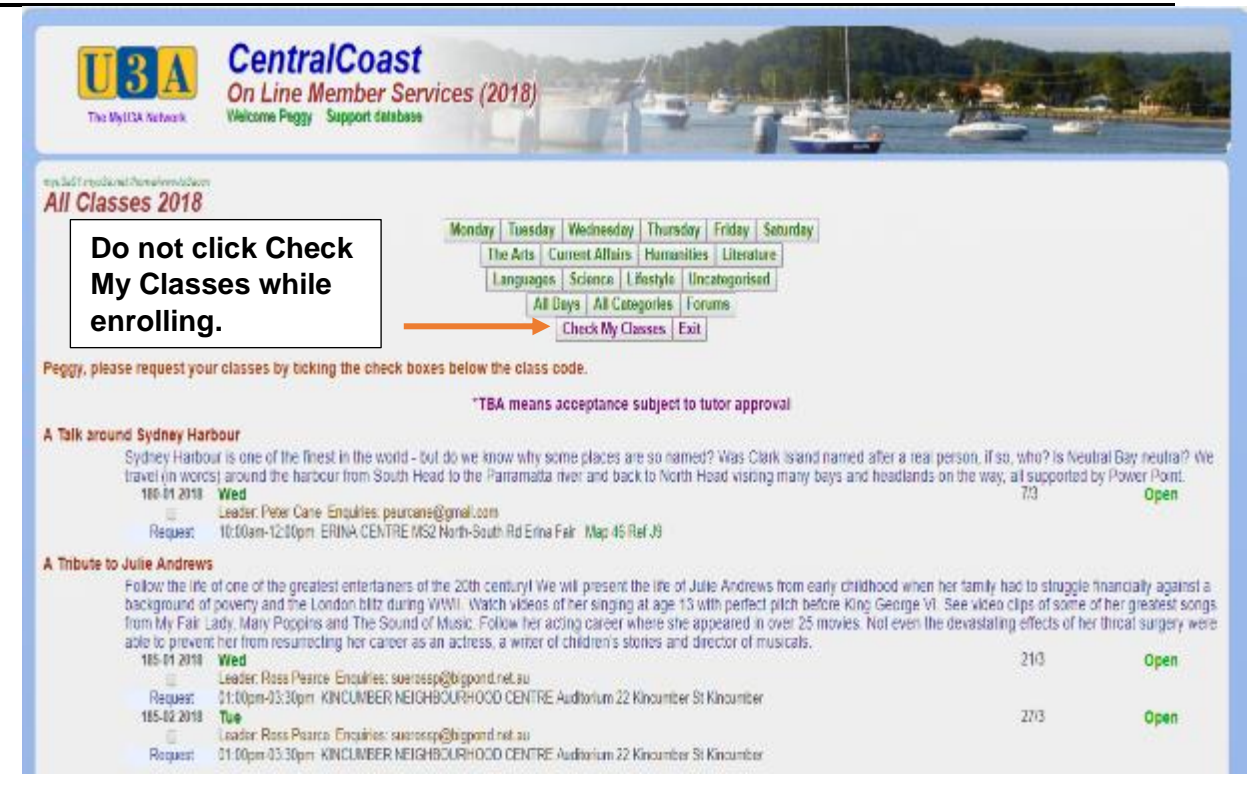

Each entry contains a course outline, the dates, days and time it will be held, the Leader of the class, the location, and the class status i.e.

- Open there are available spots.
- Wait List the class is full but you can choose to put your name down in case spots become available, or
- **TBA** the Tutor (Leader) will review applications before accepting enrolments.

#### **You cannot enrol in Closed or Cancelled classes or before the enrolment date**.

There are several ways to see available classes. You can:

- scroll down the list with your mouse, keyboard or touch screen and see all the classes in alphabetic order, or click **All Days** to see all classes in alphabetic order
- click on a day of the week and see all the classes for that day in time of day order
- choose a category, e.g. Science, and see all science related classes in alphabetic order
- click All Categories and see all the classes in alphabetic Category order (starting with Current Affairs) or
- click Forums and see all the 1 day presentations in alphabetical order.

Issue Date: 3/5/20 Version:1.0

**Tip:** You can also use the Find function on your computer or tablet (e.g. ctrl f on a Windows machine) to search for classes.

**Note: Only click Check my Classes if you have completed the enrolment. If you click Check My Classes in the** *Classes 20xx* **page before you have completed the enrolment process, the classes ticked will not be saved, and the** *Membership Status 20xx* **page will appear, where you will need to click Classes 20xx again to see the status of your classes, enrol in more classes, or make changes to your enrolments**. **The next Sections detail how to enrol or make changes to your class selections.**

#### <span id="page-7-0"></span>**3. ENROL IN CLASSES**

**Tip: You MUST go to the bottom of the class list to register your enrolments by clicking NEXT. For PCs, you can get there quickly by clicking the Ctrl and End keys on your keyboard. To return to the top, click Ctrl and Home.**

**3.1.** Click on the **b**ox next to each class in which you wish to enrol, e.g. **Active Seniors Dance**

Join this active dance class! Get those feet moving and that brain awake! Learn some new skills to take you out 'on the floor'. Ballroom dancing explained. Some modern, some Latin and some surprises. Some limited experience helpful but not essential. All levels welcome.

243-01 2019 Wed weekly 6/3-10/4 Smstrs: 1 Open

 $\leftarrow$ 

Leader: Susanne Wittkopp Enquiries: U3a@centralcoast.u3anet.org.au

Request 10:00am-11:30am UNITING CHURCH Hall Cnr Avoca Drive & Kiluna Rd Kincumber

Classes: 6/3 13/3 20/3 27/3 3/4 10/4

**3.2.**When you finish selecting your classes, click **Next** at the bottom of the classes list to register your enrolments. If you click **Cancel**, your classes will not be registered.

When you click **Next** the *Class Status 20xx* page will display, showing the classes you have chosen. Note the class number under the heading Class.

Issue Date: 3/5/20 Version:1.0

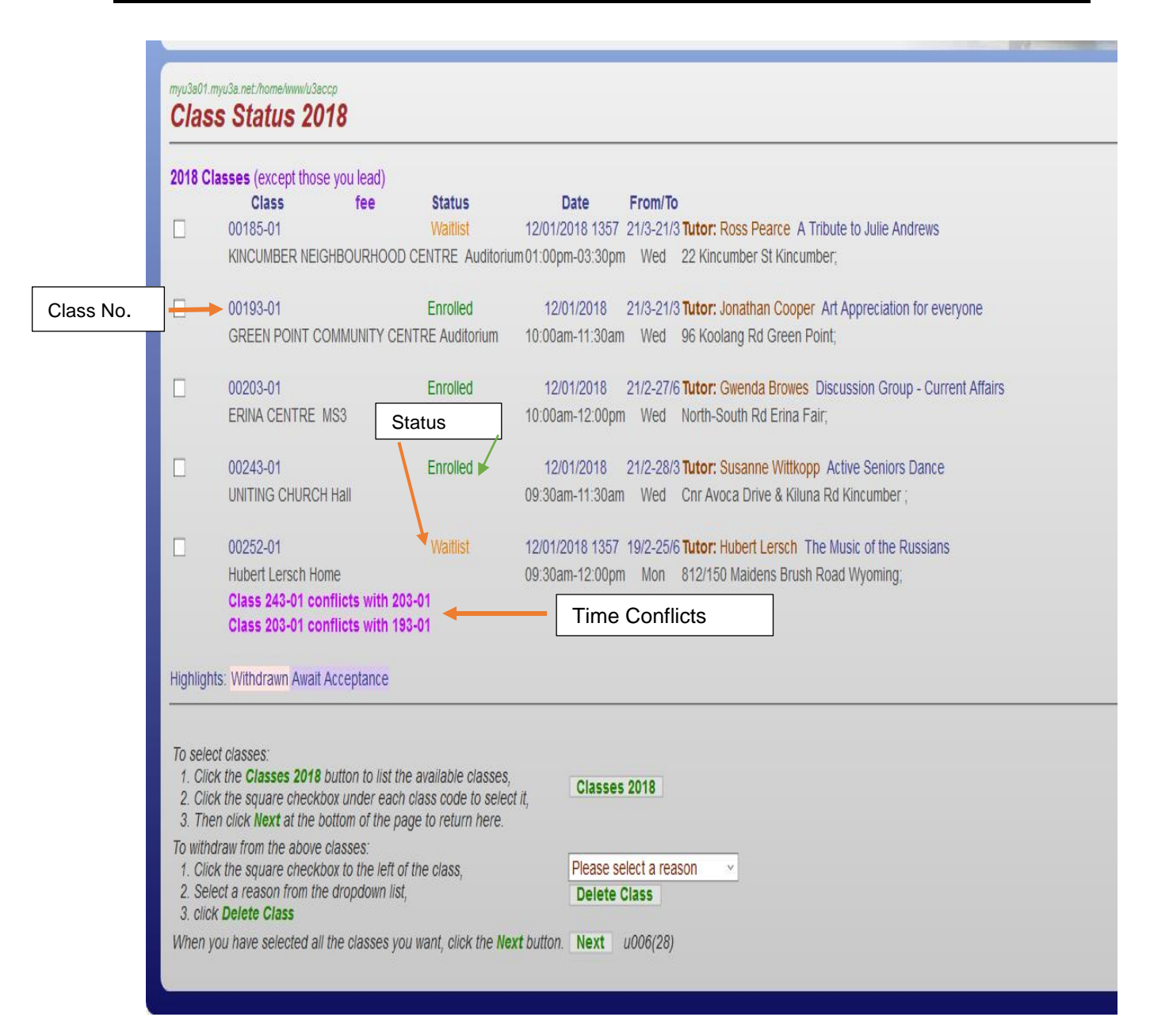

The Status field indicates whether you have been enrolled, are wait listed for enrolment, or the Leader (Tutor) will advise if you are enrolled. The date column is the date you requested the class.

If you want to enrol in other classes, repeat the selection process by clicking on the **Classes 20xx** button. You may repeat the process at any time.

**NOTE:** If you have chosen classes that occur at the same time, the Status page will **highlight** the class numbers that have conflicting times. The above example shows that "Discussion Group – Current Affairs" (Class 203-01) occurs on some of the same days as "Active Seniors Dance" (Class 203-01) as well as "Art Appreciation for everyone" (Class 193-01).

Issue Date: 3/5/20 Version:1.0

**3.3.Review your class choices**.

Where there are conflicts, we strongly suggest you select your preferred class and withdraw from the conflicting classes to free up that space for other members. Go to section 5.1 [Delete](#page-11-1) Class to see how to delete the class/es.

**3.4.**Click **Next** at the bottom of the *Class Status 20xx* page.

**3.5.**The *Membership Status 20xx* page displays. Click **Next.**

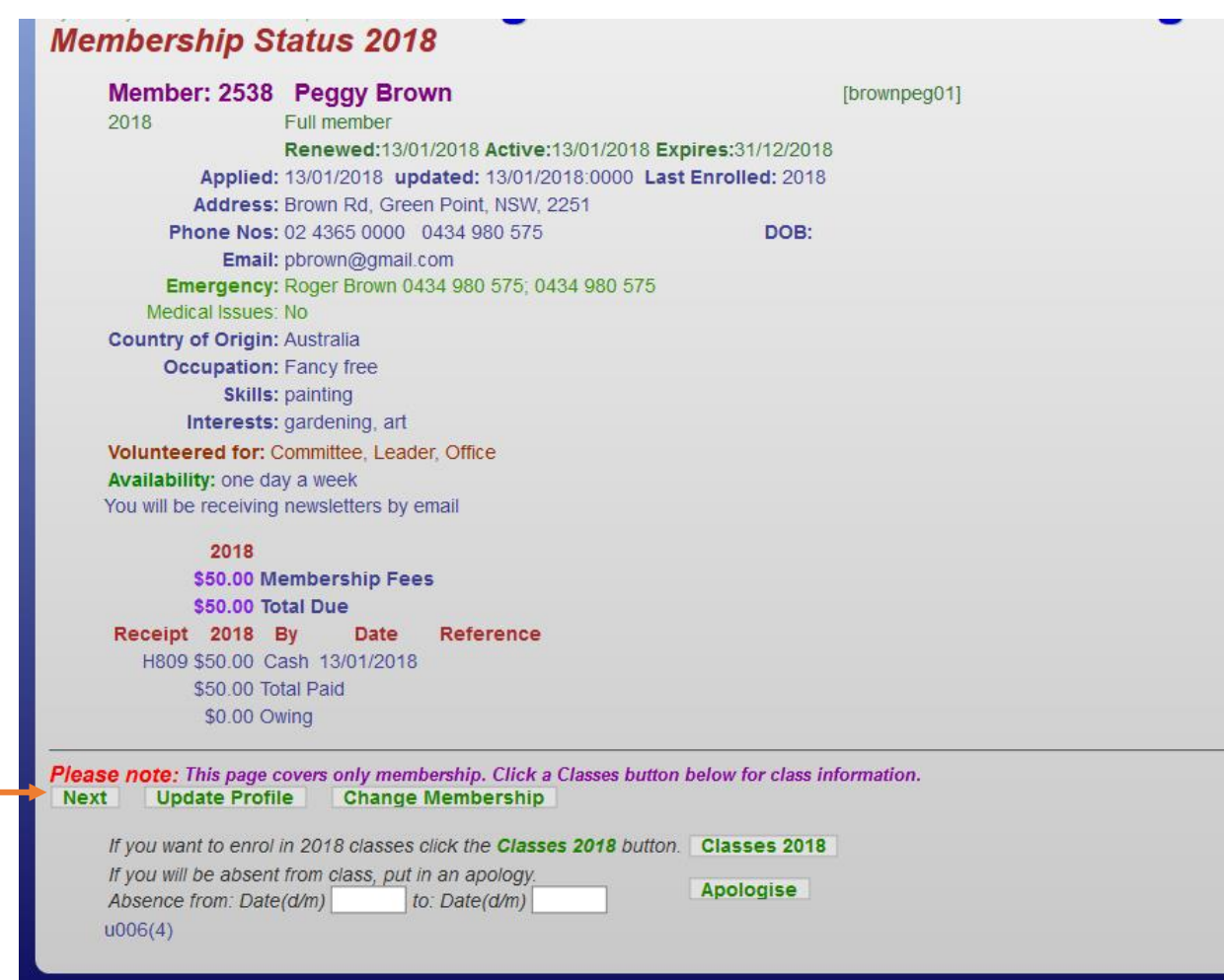

Issue Date: 3/5/20 Version:1.0

### <span id="page-10-0"></span>**4. COMPLETE YOUR ENROLMENT** The *Members Summary 20xx page* displays

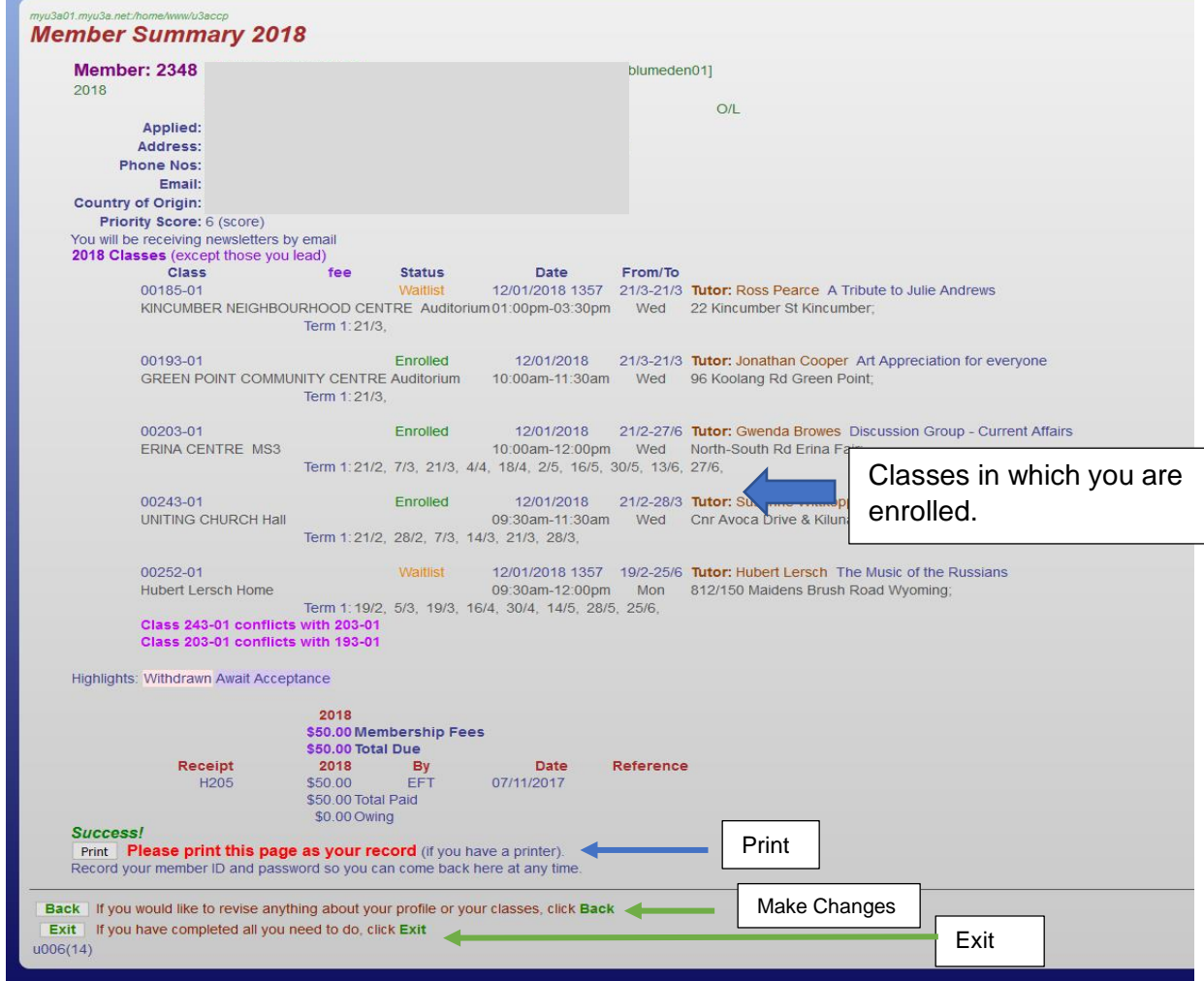

The page includes all your details. You can:

- **4.1. Print** the details
- **4.2.**Click on **Back** to make changes or
- **4.3.**Select **Exit** if you have finished, which will return you to the main U3A Central Coast home page.

**Note: If all your selected classes do not appear on this page, you have made a mistake and will have to click on Back to return to the** *Membership Status 20xx* **page to re-select your classes by clicking on Classes 20xx.**

Issue Date: 3/5/20 Version:1.0

### <span id="page-11-0"></span>**WHAT IF I HAVE TO MAKE CHANGES TO MY ENROLMENTS?**

#### **5. MAKE CHANGES TO YOUR CLASS ENROLMENTS**

There are a number of reasons for making changes to your class enrolments:

#### <span id="page-11-1"></span>**5.1.Delete Class**

If the dates of your chosen classes conflict you may want to withdraw from one or more classes and remove the class from your list.

You may decide to withdraw from a class because of other reasons.

You may want to remove your name from the Wait List of a course.

Once you have logged in, click on the **Classes 20xx** button in the *Membership Status 20xx* page to display the *Class Status 20xx* page.

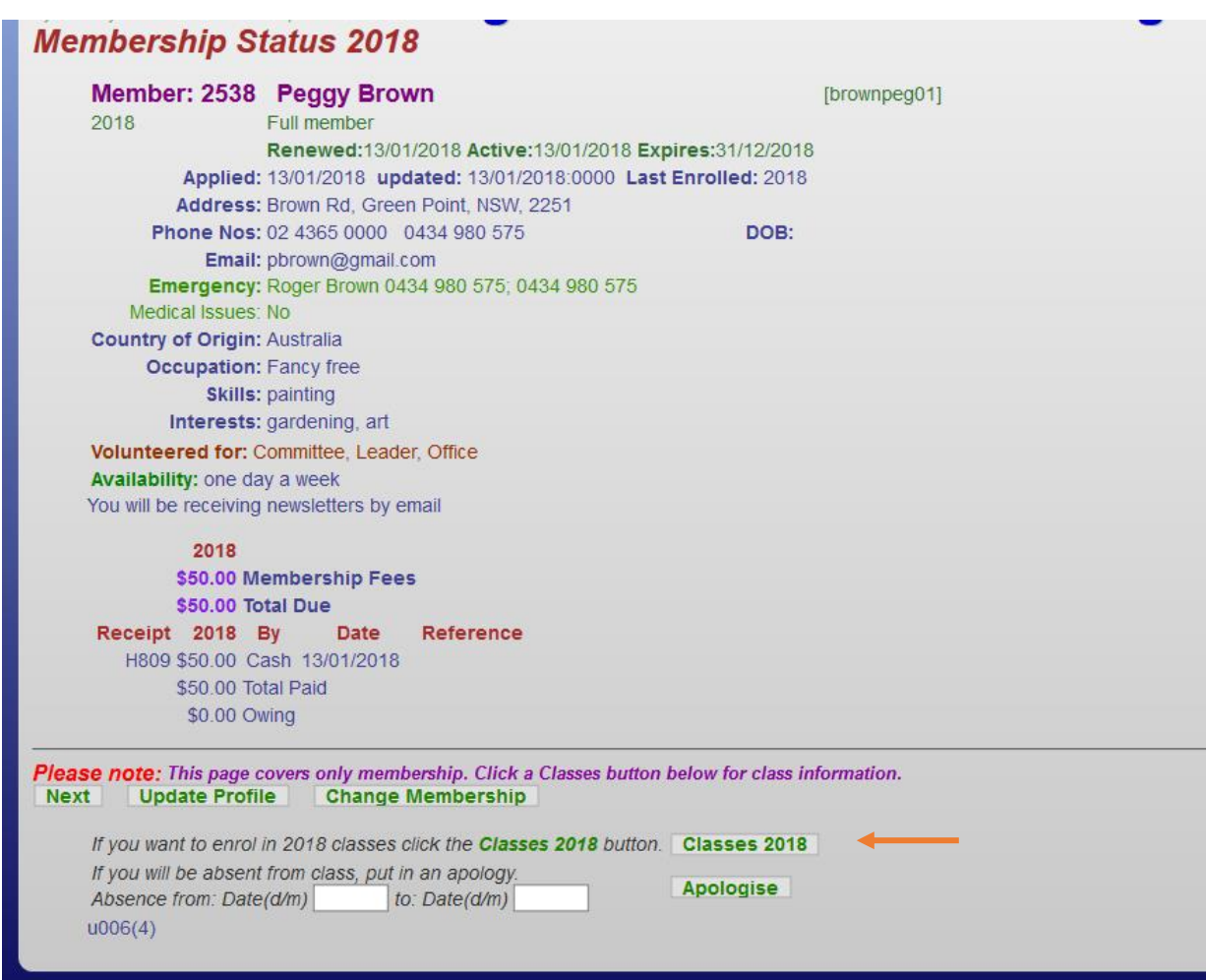

Issue Date: 3/5/20 Version:1.0

#### **5.1.1.** Select the class from which you wish to withdraw and click the box next to it.

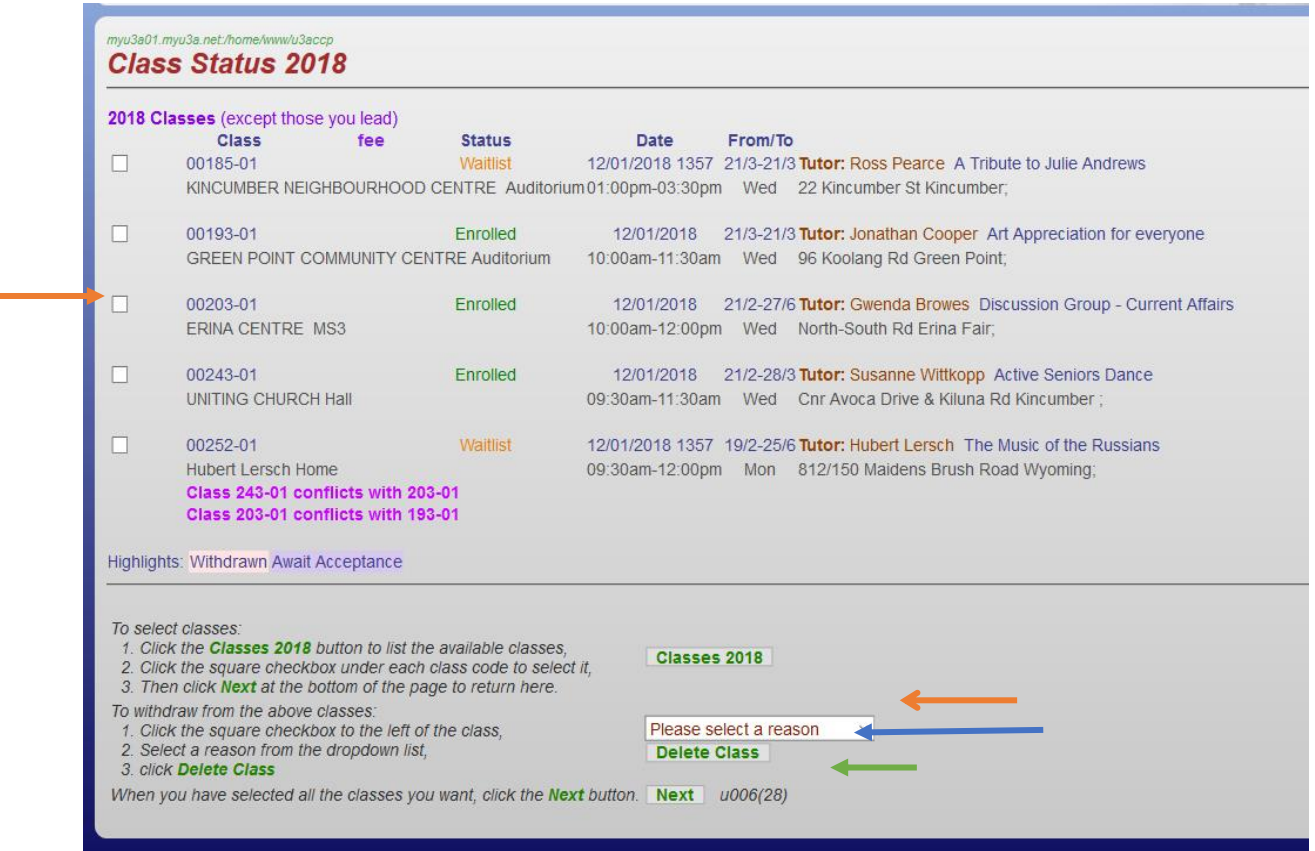

- **5.1.2.** Select a reason for the withdrawal. Use the reasons below the down arrow., Note: you cannot delete a class until you select a reason.
- **5.1.3.** Click the **Delete Class** button. The selected class will disappear from your Class Status page.
- **5.1.4.** When you have finished your withdrawals, click **Next.** The *Membership Status 20xx* page displays.

Issue Date: 3/5/20 Version:1.0

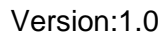

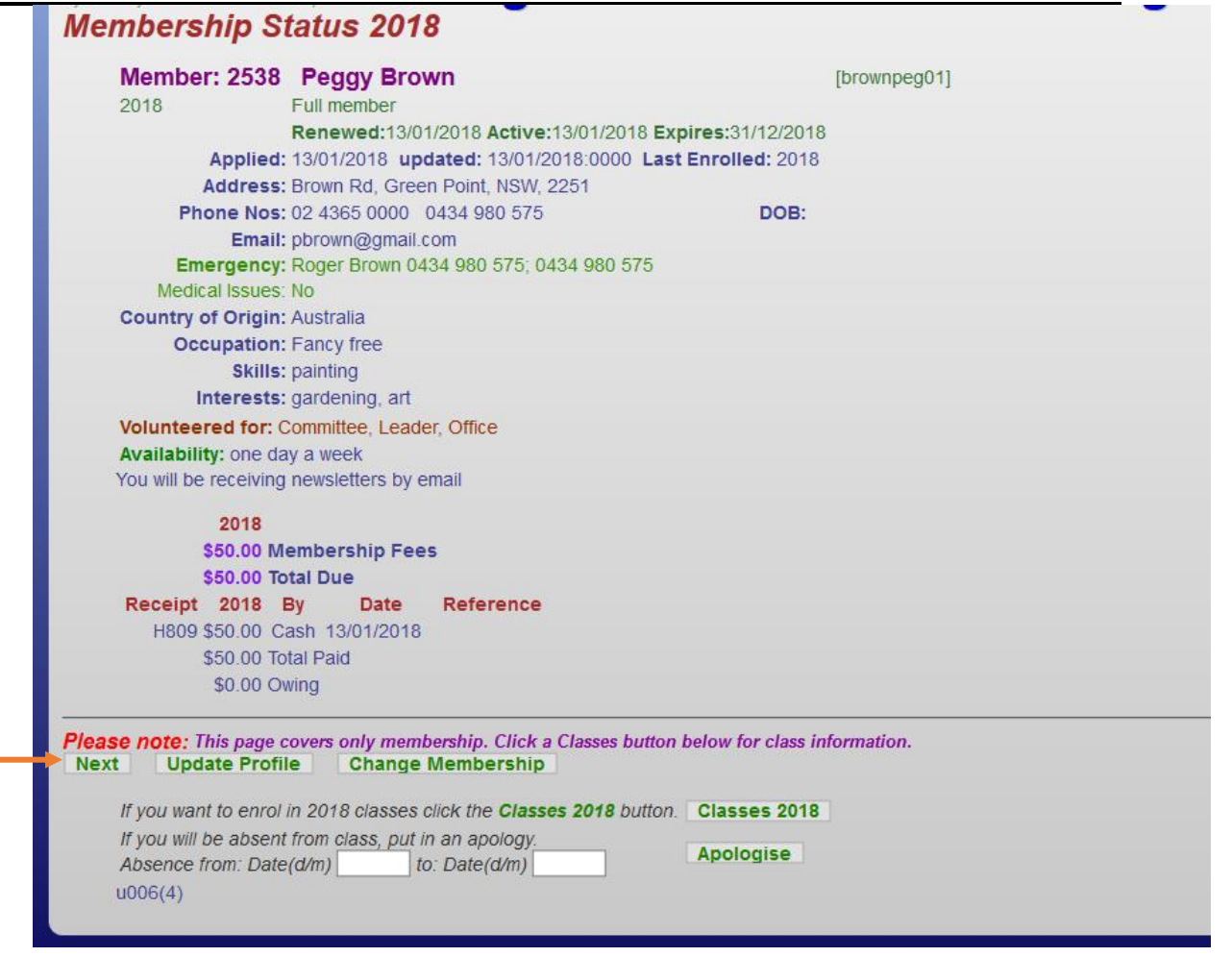

5.1.1 Click **Next** which will return you to the *Member Summary* which shows your courses and their status, from which you can exit MyU3A by clicking **Exit.**

#### <span id="page-13-0"></span>**5.2.Enrol in More Classes**

**5.2.1.** You may want to enrol in a class which has available open spots or put your name on the Wait List in anticipation of a possible vacancy. Follow the instructions from the step FIND THE CLASSES YOU WANT TO [ENROL IN](#page-4-1) to add new classes to your list.

#### <span id="page-14-0"></span>**5.3.Enter Apologies**

If you need to miss one or more class sessions, you should enter your apologies into MyU3A.

### **5.3.1.** When logged in to My U3A, the *Membership Status 20xx* page displays.

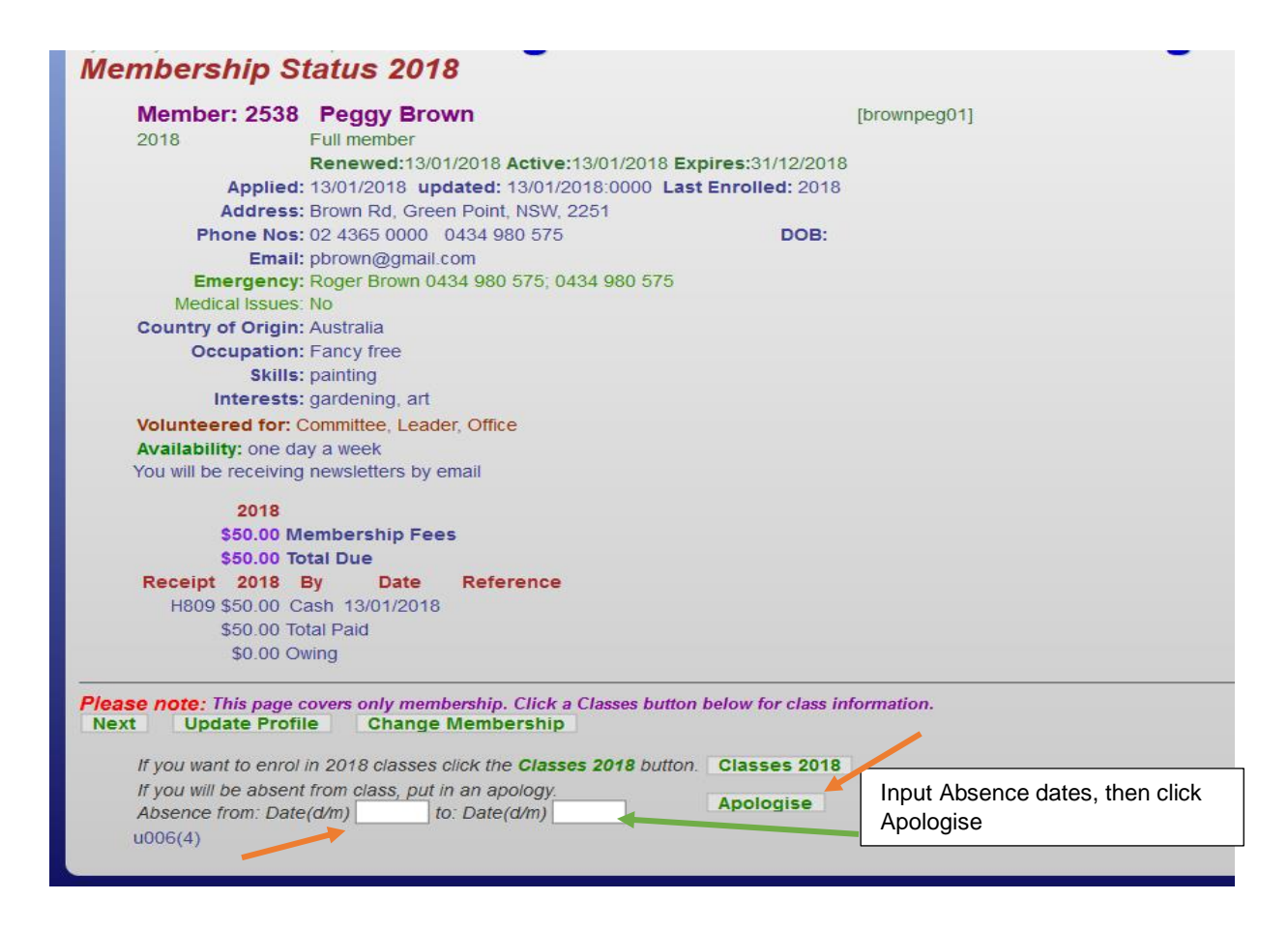

- <span id="page-14-1"></span>**5.3.2.** At the bottom of this page, enter the from and to date/s you will be unable to attend a class, e.g. from: 3/4 to: 3/4 if one day only, or from: 3/4 to: 10/4 for a longer period, etc.
- **5.3.3.** Click on **Apologise.** A page like the following one will display:

Issue Date: 3/5/20 Version:1.0

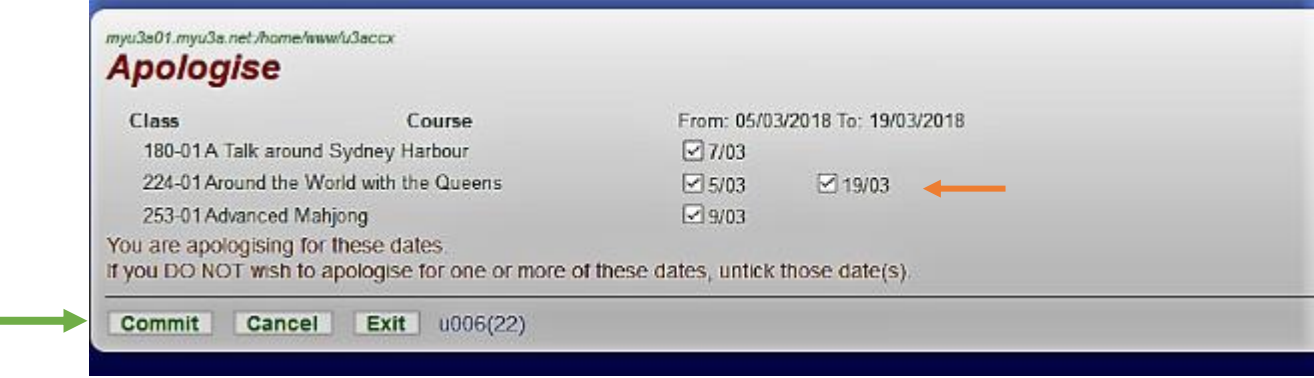

MyU3A will check your classes to determine which ones are affected by your planned absence and display the results.

- **5.3.4.** Review the dates. If you have made a mistake, you can untick any of the displayed dates or click **Cancel** to return to the *Membership Status 20xx* page.
- **5.3.5.** To save your updates, click **Commit**. The apologies will automatically be added to the class attendance rolls and the *Membership Status 20xx*  page will display.
- **5.3.6.** Enter any other planned absences not covered by the initial date range at any time.

**Note: clicking on Exit (before clicking on Commit) will return you to the main U3A Central Coast page, without registering your apologies.**

**Tip:** If you are uncertain when your classes occur, click on **Classes 2018** to bring up the *Class Status 20xx* page. The page contains the dates of each class. When you have worked out when you will not be able to attend, and which class/es are affected, click **Next** to return to the *Membership Status 20xx* page. You can then enter your apologies as per [step 5.3.2](#page-14-1) above.